# Configuración de los parámetros de complejidad y fuerza de contraseña en el switch Cisco Business 250 o 350 Ī

## Objetivo

La primera vez que inicie sesión en la utilidad basada en web de su switch, deberá utilizar el nombre de usuario y la contraseña predeterminados, que es: Cisco/Cisco. A continuación, debe introducir y configurar una nueva contraseña para la cuenta de cisco. La complejidad de la contraseña está activada de forma predeterminada. Si la contraseña elegida no es lo suficientemente compleja, se le solicitará que cree otra contraseña.

Dado que las contraseñas se utilizan para autenticar a los usuarios que acceden al dispositivo, las contraseñas simples representan un riesgo potencial para la seguridad. Por lo tanto, los requisitos de complejidad de la contraseña se aplican de forma predeterminada y se pueden configurar según sea necesario.

En este artículo se proporcionan instrucciones sobre cómo definir las reglas de complejidad de contraseñas en las cuentas de usuario de su switch Cisco Business.

### Dispositivos aplicables | Versión de software

- CBS250 <u>[\(Ficha técnica\)](https://www.cisco.com/c/es_mx/products/collateral/switches/business-250-series-smart-switches/nb-06-bus250-smart-switch-ds-cte-en.html)</u> | 3.0.0.69 <u>[\(Descargar última\)](https://software.cisco.com/download/home/286325765)</u>
- CBS350 <u>[\(Ficha técnica\)](https://www.cisco.com/c/es_mx/products/collateral/switches/business-350-series-managed-switches/datasheet-c78-744156.html)</u> | 3.0.0.69 <u>[\(Descargar última\)](https://software.cisco.com/download/home/286325769)</u>
- CBS350-2X <u>[\(Ficha técnica\)](https://www.cisco.com/c/es_mx/products/collateral/switches/business-350-series-managed-switches/datasheet-c78-744156.html)</u> | 3.0.0.69 <u>[\(Descargar última\)](https://software.cisco.com/download/home/286325769)</u>
- CBS350-4X <u>[\(Ficha técnica\)](https://www.cisco.com/c/es_mx/products/collateral/switches/business-350-series-managed-switches/datasheet-c78-744156.html)</u> | 3.0.0.69 <u>[\(Descargar última\)](https://software.cisco.com/download/home/286325769)</u>

### Configuración de los parámetros de complejidad y fuerza de la contraseña en el switch

Paso 1. Inicie sesión en la utilidad basada en Web del switch y, a continuación, seleccione Avanzado en la lista desplegable Modo de visualización.

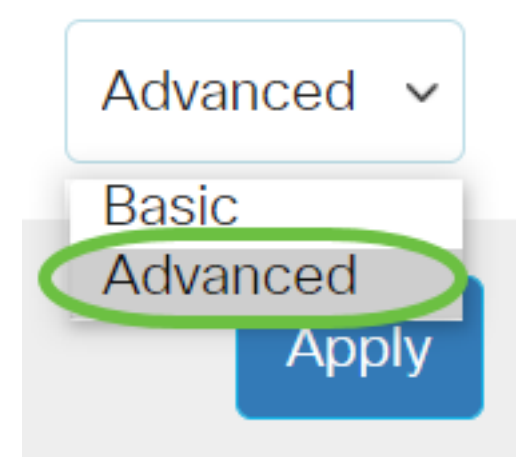

Paso 2. Elija Security > Password Strength.

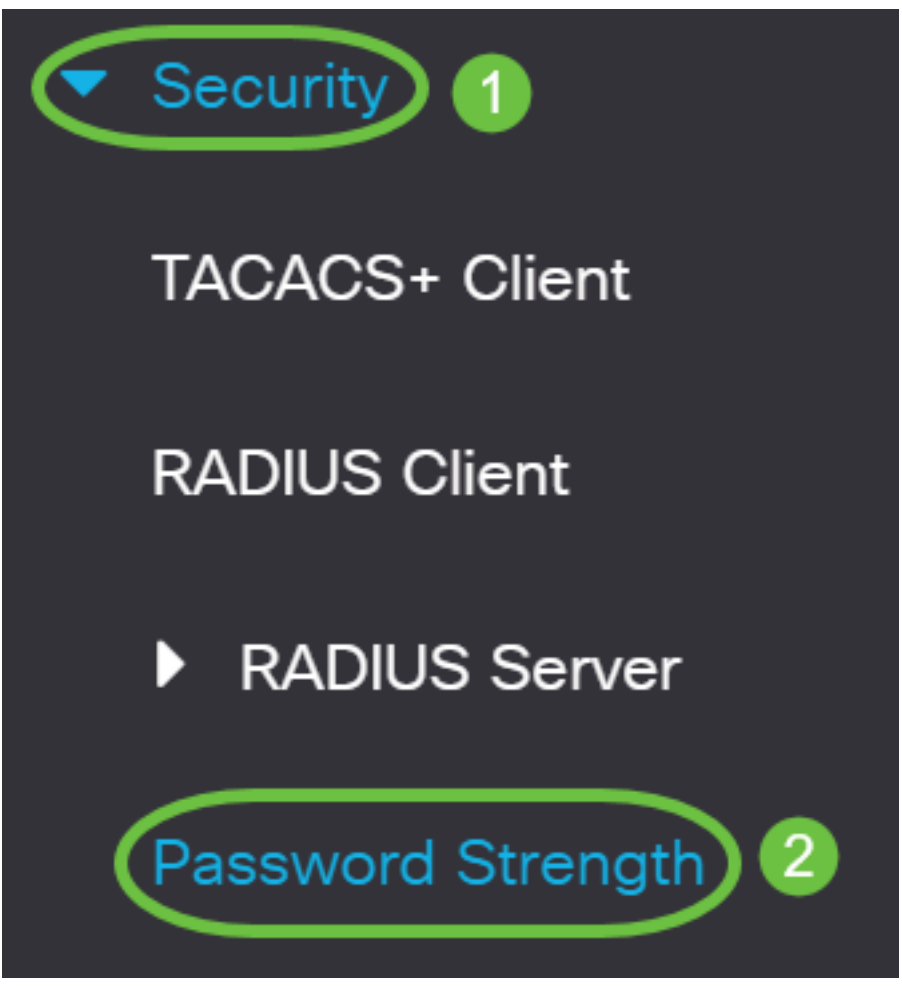

Paso 3. (Opcional) Desmarque la casilla de verificación Enable Password Aging para inhabilitar la función de caducidad de contraseña. Si se habilita esta opción, se le solicitará al usuario que cambie la contraseña cuando caduque el tiempo de caducidad especificado. Esta función está activada de forma predeterminada.

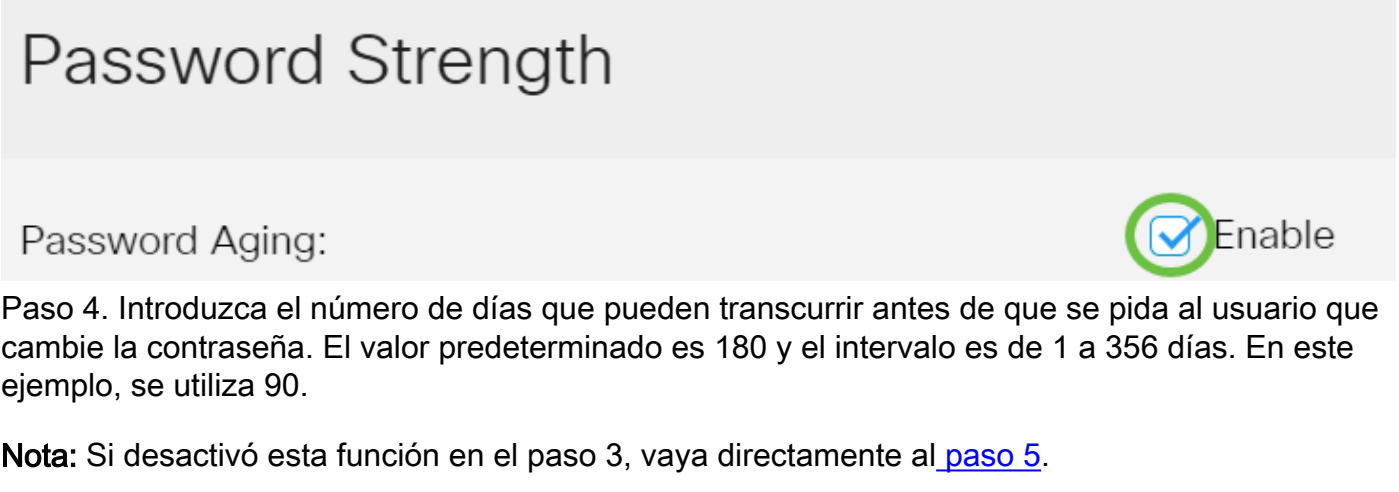

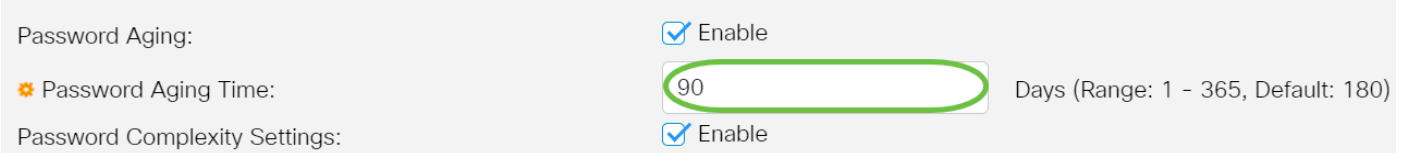

Nota: La antigüedad de la contraseña también se aplica a la longitud cero o a la ausencia de contraseña.

<span id="page-1-0"></span>Paso 5. (Opcional) Active la casilla de verificación Password Complexity Settings para habilitar las reglas de complejidad para las contraseñas. Si se habilita esta función, las contraseñas nuevas deben ajustarse a los siguientes parámetros predeterminados:

- **Tener una longitud mínima de ocho caracteres.**
- Contiene caracteres de al menos tres clases de caracteres (letras mayúsculas, letras minúsculas, números y caracteres especiales disponibles en un teclado estándar).
- Son diferentes de la contraseña actual.
- No contiene ningún carácter que se repita más de tres veces consecutivamente.
- No repita ni revierta el nombre de usuario ni ninguna variante alcanzada cambiando el caso de los caracteres.
- No repita ni revierta el nombre del fabricante ni ninguna variante alcanzada cambiando el caso de los caracteres.

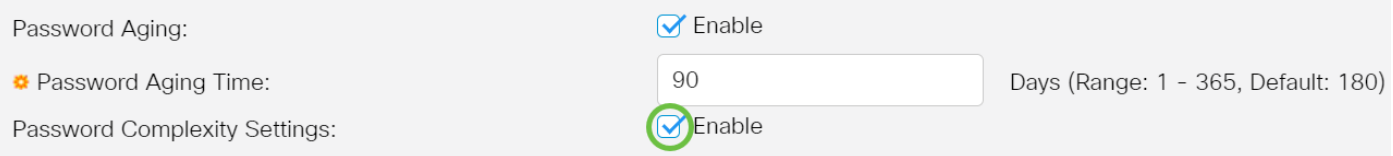

Nota: Si no desea activar la configuración de complejidad de la contraseña, vaya directamente al [paso 10.](#page-3-0)

Paso 6. (Opcional) Introduzca el número mínimo de caracteres necesarios para las contraseñas en el campo Longitud mínima de contraseña. El valor predeterminado es 8 y el intervalo es de 0 a 64 caracteres.

Nota: Se permite una longitud cero o ninguna contraseña, y todavía puede tener asignada la antigüedad de la contraseña.

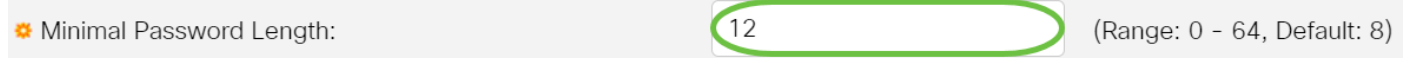

Nota: En este ejemplo, se utiliza 12.

Paso 7. Introduzca el número de veces que se puede repetir un carácter en el campo Permitir repetición de caracteres. El valor predeterminado es 3 y el intervalo es de 0 a 16 instancias.

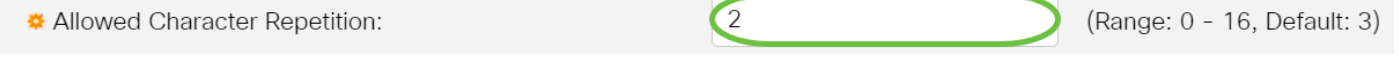

Nota: En este ejemplo, se utiliza 2.

Paso 8. Introduzca el número de clases de caracteres que deben estar presentes en una contraseña. Se pueden aplicar hasta cuatro clases de caracteres diferentes para las contraseñas. El valor predeterminado es 3 y el intervalo es de 0 a 4 clases de caracteres.

Las clases son:

- 1 Caso más bajo
- 2 Caso superior
- 3 Dígitos o números
- 4 Símbolos o caracteres especiales

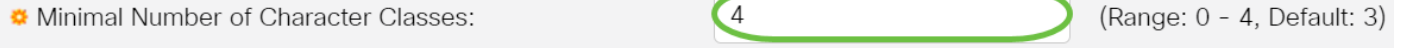

Nota: En este ejemplo, se utiliza 4.

Paso 9. (Opcional) Marque la casilla de verificación Enable The New Password Must Be Different than the Current One (Habilitar La nueva contraseña debe ser diferente de la actual para solicitar una contraseña única al cambiar la contraseña.

The New Password Must Be Different Than the Current One: 6 Fnable

#### <span id="page-3-0"></span>Paso 10. Haga clic en Apply (Aplicar).

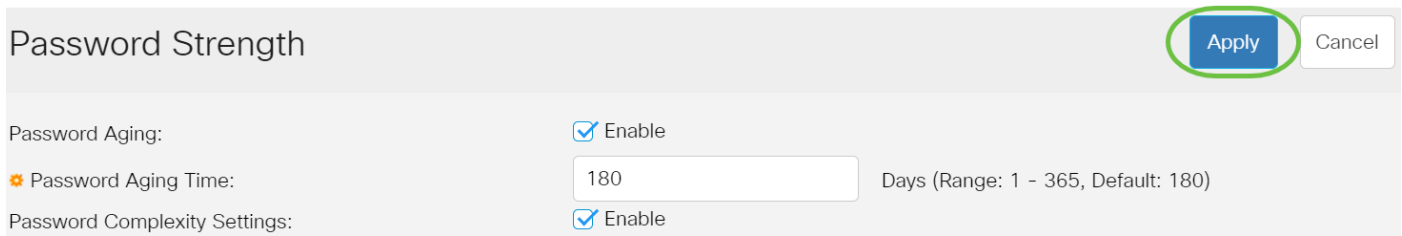

Paso 11. (Opcional) Haga clic en Guardar para guardar la configuración en el archivo de configuración de inicio.

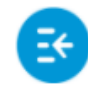

الباليالية CBS350-8P-E-2G - swi...

Ahora ha configurado correctamente los parámetros de complejidad y resistencia de la contraseña del Cisco Business 250 o 350 Series Switch.

¿Desea obtener más artículos sobre su switch CBS250 o CBS350? Consulte cualquiera de los enlaces siguientes para obtener más información.

[Configuración de SNMP](https://www.cisco.com/c/es_mx/support/docs/smb/switches/Cisco-Business-Switching/kmgmt-2779-configure-simple-network-time-protocol-sntp-settings-on-a-sw-cbs.html) [Vistas SNMP](https://www.cisco.com/c/es_mx/support/docs/smb/switches/Cisco-Business-Switching/kmgmt-2513-configure-snmp-views-cbs.html) [Grupos SNMP](https://www.cisco.com/c/es_mx/support/docs/smb/switches/Cisco-Business-Switching/kmgmt-2514-configure-snmp-groups-cbs.html) [Actualización de imagen DHCP](https://www.cisco.com/c/es_mx/support/docs/smb/switches/Cisco-Business-Switching/kmgmt-2511-configure-dynamic-host-configuration-protocol-dhcp-cbs.html) [Configuración TCP y UDP](https://www.cisco.com/c/es_mx/support/docs/smb/switches/Cisco-Business-Switching/kmgmt-2515-configure-tcp-and-udp-cbs.html) [Seguridad de Puertos](https://www.cisco.com/c/es_mx/support/docs/smb/switches/Cisco-Business-Switching/kmgmt-2944-demonstration-port-security-default-changes.html) [Configuración de hora](https://www.cisco.com/c/es_mx/support/docs/smb/switches/Cisco-Business-Switching/2525-2543-configure-system-time-settings-cbs.html) [Actualización del firmware](https://www.cisco.com/c/es_mx/support/docs/smb/switches/Cisco-Business-Switching/kmgmt-2524-2545-upgrade-firmware-cbs.html) [Prácticas recomendadas de Smartport](https://www.cisco.com/c/es_mx/support/docs/smb/switches/Cisco-Business-Switching/kmgmt-2797-smartport-best-practices-CBS.html) [Troubleshoot: sin dirección de IP](https://www.cisco.com/c/es_mx/support/docs/smb/switches/Cisco-Business-Switching/kmgmt-2629-port-security-default-v-3-1.html) [Solución de problemas](https://www.cisco.com/c/es_mx/support/docs/smb/switches/Cisco-Business-Switching/kmgmt-2634-identify-disable-smartports-CBS.html) [de Smartports](https://www.cisco.com/c/es_mx/support/docs/smb/switches/Cisco-Business-Switching/kmgmt-2634-identify-disable-smartports-CBS.html) [Solución de problemas de inestabilidad de link](https://www.cisco.com/c/es_mx/support/docs/smb/switches/Cisco-Business-Switching/kmgmt-2960-cbs350-port-flapping.html) [Crear VLAN](https://www.cisco.com/c/es_mx/support/docs/smb/switches/Cisco-Business-Switching/2526-2527-create-vlan-cbs250--cbs350-switch.html)